# **Student Instructions for the DSO AIM System**

The instructions below should enable you to login and use the Disability Services Office (DSO) Accommodation Information Management (AIM) System for managing disability services registration and accommodation requests.

# **Please contact Rick Muthiah [\(rmuthiah@georgefox.edu\)](mailto:rmuthiah@georgefox.edu) or**

**Jere Witherspoon [\(jwitherspoon@georgefox.edu\)](mailto:jwitherspoon@georgefox.edu) if you have questions or feedback.** 

### **Hearing from you will help us improve the system for better service to you and other students.**

#### **Overview Instructions:**

- 1. After meeting with the DSO, log in at [georgefox.edu/dso/aim](http://georgefox.edu/dso/aim).
- 2. Change your username and password (**Change My Login Information**) and log in again.
- 3. Update your profile (**My Profile**).
- 4. Request accommodations (List Accommodations  $\rightarrow$  3 Step Process to Request Accommodations).
- 5. View and manage courses and accommodations (**List Accommodations**).

Further Instructions for Alternative Testing:

- 1. After the DSO approves your accommodation request, meet with your instructor to create a testing contract.
- 2. Log in at [georgefox.edu/dso/aim](http://georgefox.edu/dso/aim).
- 3. Enter your testing contract (**Alternative Testing**  $\rightarrow$  **Submit Testing Contract**).
- 4. Schedule exams (**Alternative Testing**  $\rightarrow$  **Add Alternative Testing Exam**).

Further Instructions for Alternative Format:

- 1. Log in at [georgefox.edu/dso/aim](https://www.gunadiframework.com/apps/georgefox/online/).
- 2. Set alternative format preference (**Alternative Formats**  $\rightarrow$  **Alternative Formats Preference**).

### **Detailed Instructions:**

# **Logging in to the DSO AIM System**

After an initial meeting with the DSO, you will be sent an email with a username and password. Go to [georgefox.edu/dso/aim](https://www.gunadiframework.com/apps/georgefox/online/) and log in using your username and password. Click **Change Your Username and Password** to create your own login information. We suggest that you use your GFU username; you can create whatever password you desire.

**Note**: When you change your username and password, you will be asked to sign in again using your new login information.

You can change your login information at any time via **Change My Login Information** link in the **Navigation Sidebar** on the left.

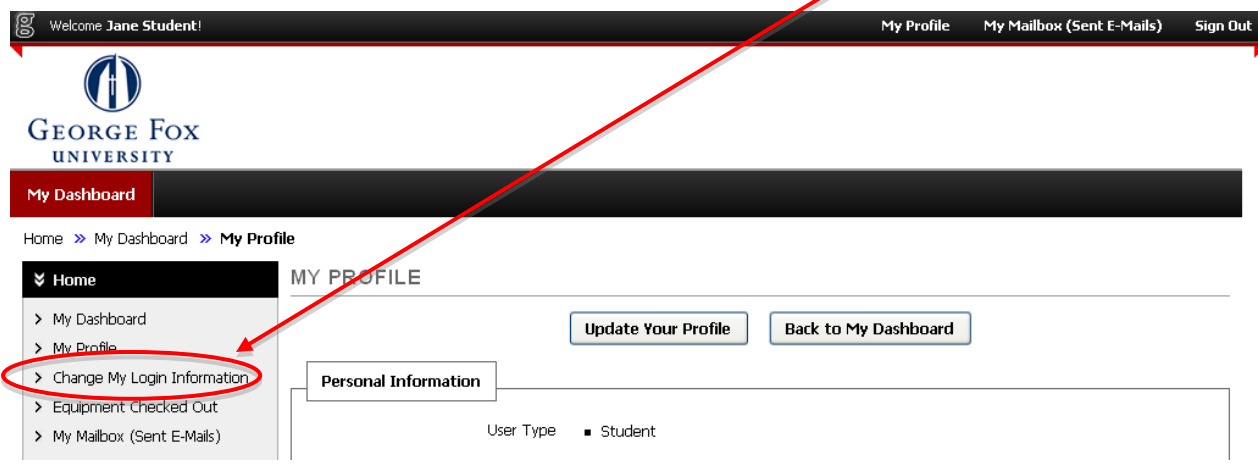

### **Resetting Your Password**

If you forget your password, navigate to the login page and click on the **Reset My Password** link. You will be asked for some identifying information. Then the system will generate a new password and send it to the email address that you have specified in your profile.

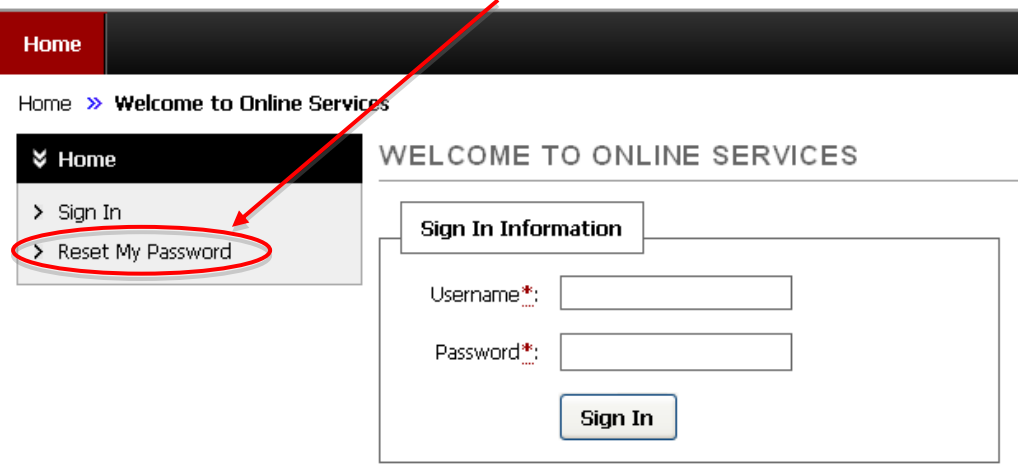

# **Updating Your Profile**

Each student should update their personal information once per term. You will be able to update your information such as personal information, contact information, local address, degree and expected graduation term.

To update your personal information, go to **My Profile** in the **Navigation Sidebar** on the left. Be sure to click **Update Your Profile** at the top or bottom of the page after making any changes.

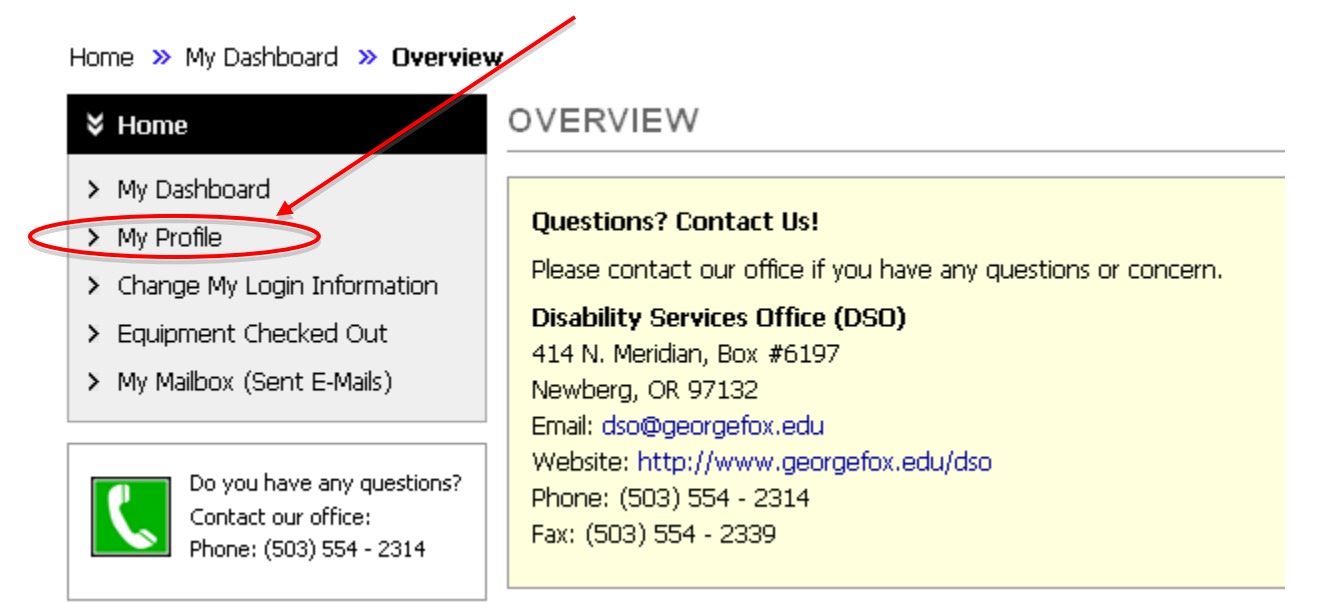

# **Requesting Accommodations for Your Courses**

1. Select **List Accommodations** in the **Navigation Sidebar** and locate the "3 Step Process to Request Accommodations."

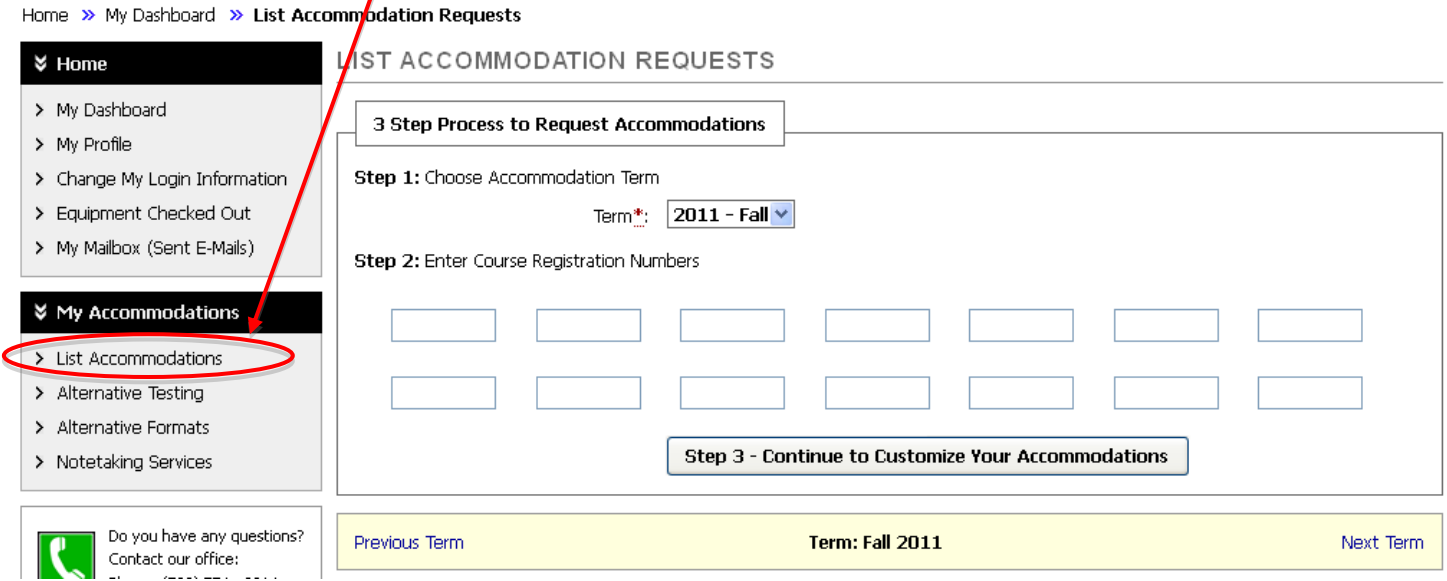

- 2. Under "**Step 1: Choose Accommodation Term**," select the term for which you are requesting accommodations from the drop down menu.
- 3. Under "**Step 2: Enter Course Registration Numbers**," enter the Course Registration Numbers (e.g.1352) for the classes for which you are requesting accommodations.

**Note:** You can find the course number for a class on MyGFU or at <https://webservices.georgefox.edu/class/>

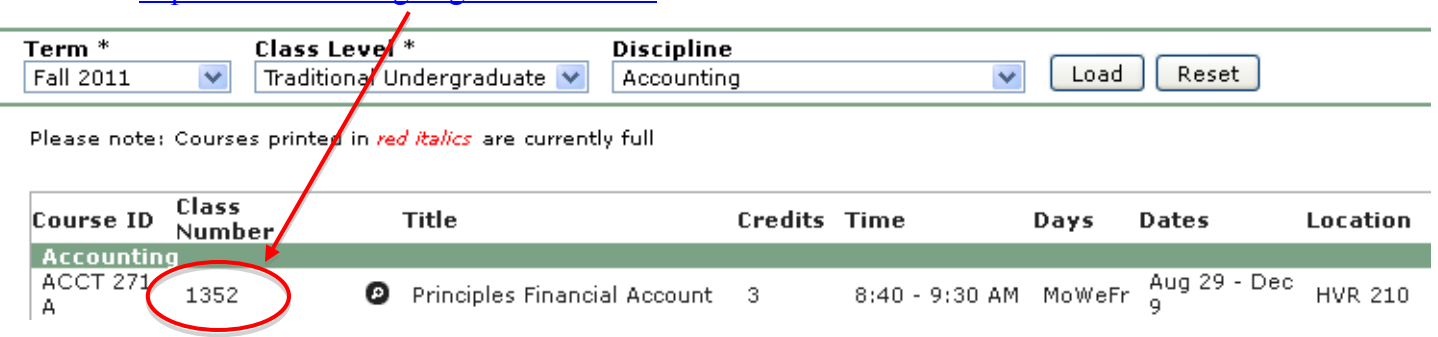

When finished entering the numbers, click the button titled "**Step 3 - Continue to Customize Your Accommodations**."

4. Select your accommodations for each class. When finished, click the button titled "**Submit Your Accommodation Requests**."

> **Note:** If the accommodation you expected is not listed under this section, please contact the DSO.

#### Final Step: Select Accommodation(s) for Each Class

NOTH 999.9 - Test 8888 (CRN: 8888)

**Rick Muthiah**  $Instructor(s):$ 

W at 08:00 AM - 09:00 AM Days and Time(s):

Date Range(s): 08/29/2011 - 12/16/2011

Location(s): **STV 321** 

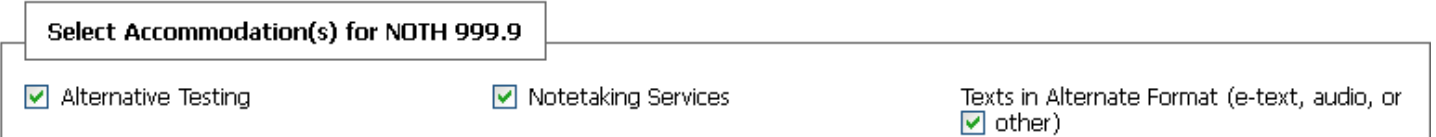

- 5. If you entered any non-lecture classes, such as labs, in Step 2, you will be asked to confirm your accommodation requests for these classes.
- 6. Check back after 1 business day to view the status of your requests.
- 7. Use **List Accommodations** (link on the left) to view the status of your accommodation requests.

#### **Changing Your Accommodations**

- 1. Click **List Accommodations** from the links on the left.
- 2. Use the **Previous Term** and **Next Term** links partway down the page to select the correct term.

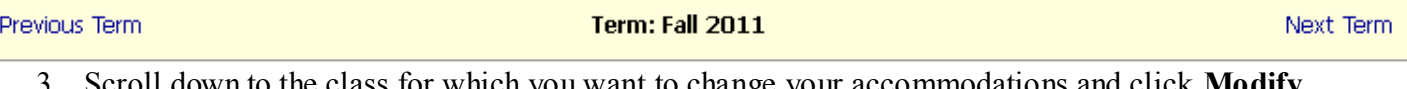

3. Scroll down to the class for which you want to change your accommodations and click **Modify Request**.

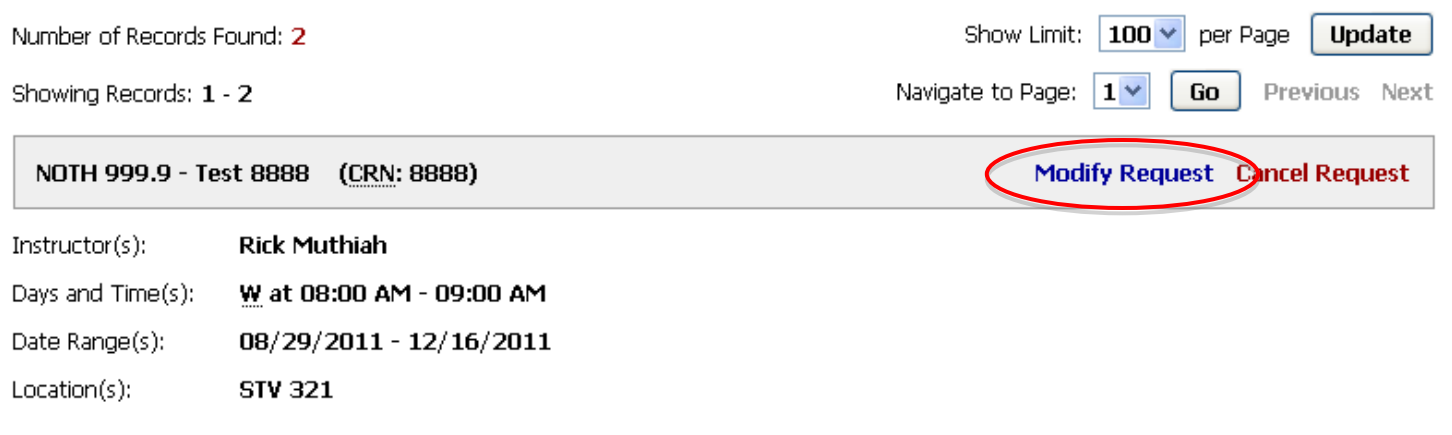

4. Select or deselect accommodations and click **Update Request** to submit your request for accommodations.

> **Note:** If the accommodation you expected is not listed under this section, please contact the DSO.

- 5. You should **receive email confirmation** when the DSO staff approves your request.
- 6. You can use **List Accommodations** to view the status of your accommodation requests.

#### **Cancelling Accommodation**

- 1. Click **List Accommodations** from the links on the left.
- 2. Use the **Previous Term** and **Next Term** links partway down the page to select the correct term.

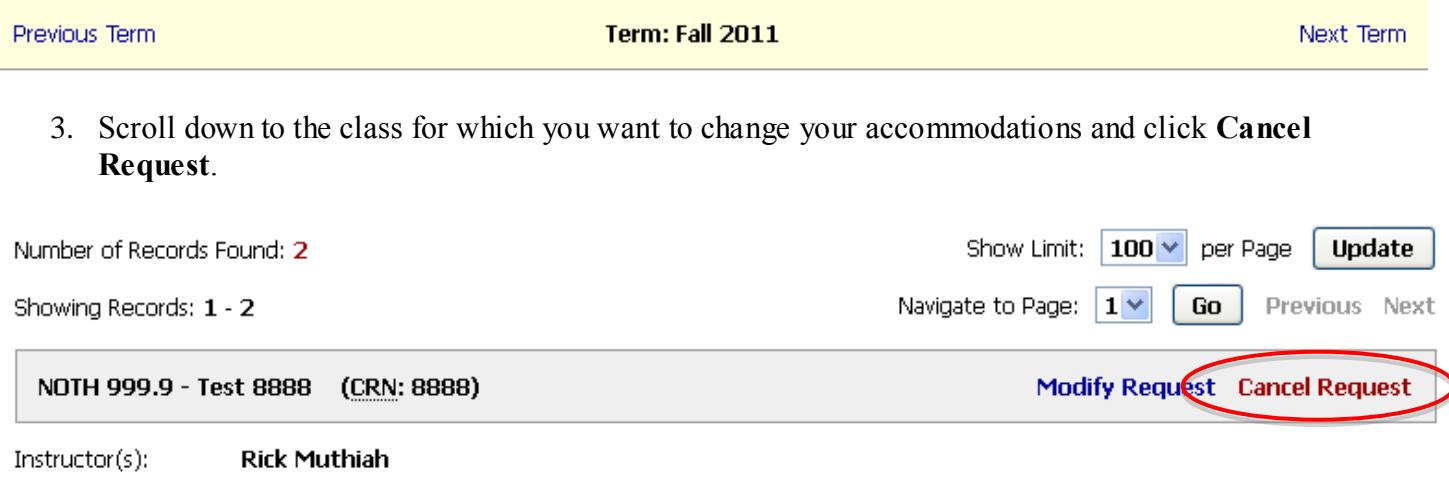

Days and Time(s): W at 08:00 AM - 09:00 AM Date Range(s): 08/29/2011 - 12/16/2011

Location(s): **STV 321** 

- 4. Select the reason for cancelling your request.
- 5. Click **Cancel Accommodation Request** to cancel your request for accommodations.
- 6. If your request has been previously approved, your request will be placed on **Pending Changes** status. Once your request is approved, you should receive an email confirmation from the system.
- 7. Use **List Accommodations** to view the status of your accommodation requests.

# **Alternative Testing**

*Use this section if you are eligible for alternative testing.* 

Once your course has been approved by the DSO, proceed with creating an alternative testing contract. Follow the steps below to complete the process:

- 1. Meet with your instructor to fill out a testing contract together.
- 2. Log in to your DSO account at [georgefox.edu/dso/aim.](https://www.gunadiframework.com/apps/georgefox/online/)
- 3. Go to **Alternative Testing** in the **Navigation Sidebar**

#### Home >> My Dashboard >> Alternative Testing ALTERNATIVE TESTING Overview Submit Testing Contract **↓ Home** > My Dashboard Getting Started > My Profile > Change My Login Information Submit Your Alternative Testing Contract Equipment Checked  $\int$ ut > My Mailbox (Sent E $\sqrt{\ }$ Mails) Questions? Contact Us! Please contact our office if you have any questions regarding alternative testing request and contract. **↓ My Accommod/tions Disability Services Office (DSO)** > List Accommodations 414 N. Meridian, Box #6197 Newberg, OR 97132 > Alternative Testing Email: dso@georgefox.edu > Alternative Formats Website: http://www.georgefox.edu/aso > Notetaking Services Phone: (503) 554 - 2314 Doon, NRR (COR) had

- 4. Click **Submit Testing Contract** in the upper right-hand corner of the screen. There are 4 steps to complete in this section:
	- a. Select your class from the drop-down menu. If your class is not listed, check that:
		- i. You have registered for the course and made sure alternative testing is part of the accommodations.
		- ii. Your accommodation request status, found under **List Accommodations**, is **Approved** (see screen shot below).
		- iii. A notification letter has been sent to your instructor (see screen shot below).
		- iv. You have never entered a contract for this class.

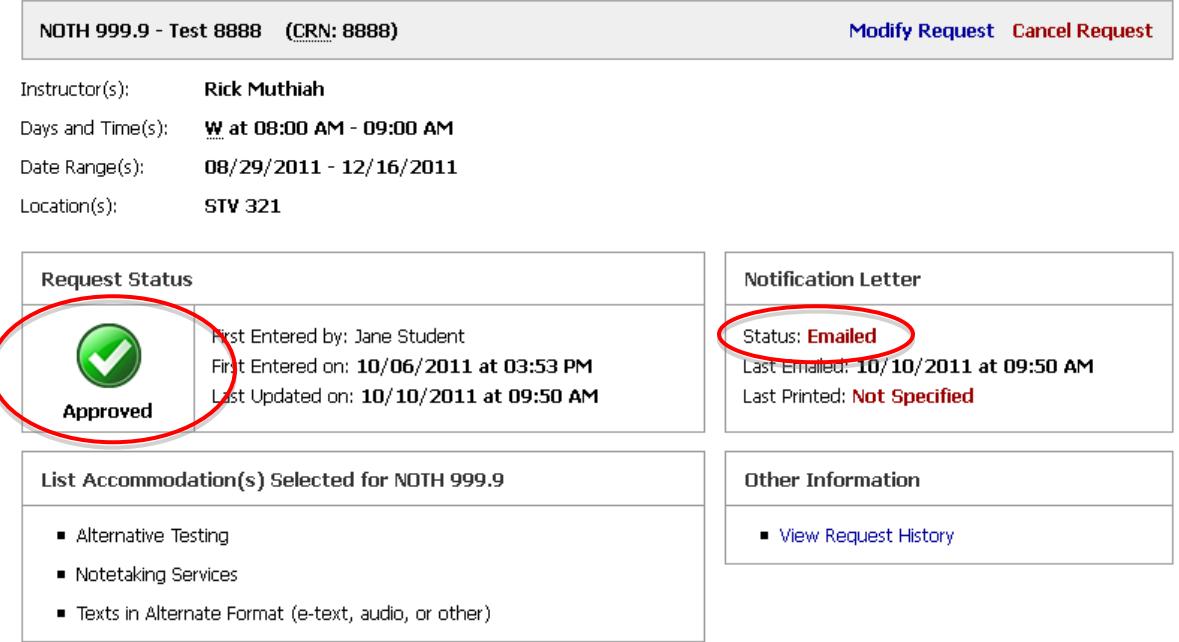

- b. Select the contract type. Then click the button labeled **Step 3 - Continue to Fill Contract.**
- c. Enter the alternative testing contract by answering all questions on the page and agree to the terms and conditions of requesting testing accommodations.
- d. Click the **Submit Alternative Testing Contract** button to submit your contract; an email confirmation will be sent to you and the instructor.
- 5. You will be automatically taken to the **Add Exam Request** page to schedule your exams. This page can also be accessed by clicking **Alternative Testing** from the sidebar, selecting the class from the drop-down menu, and clicking the **Add Alternative Testing Exam** button.

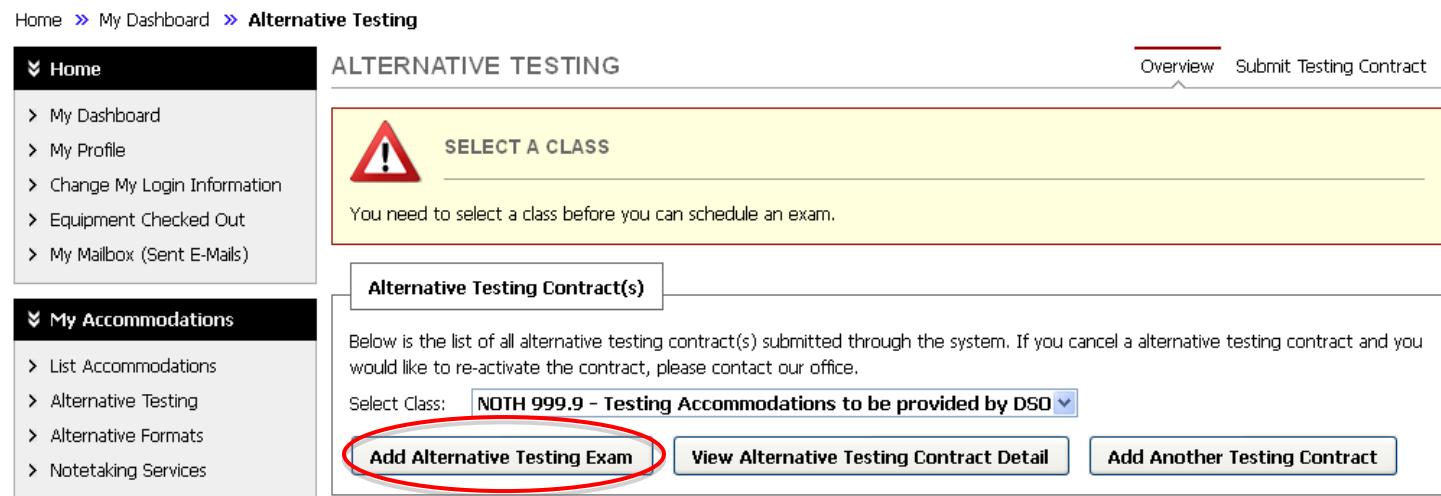

#### a. Fill out the exam details and services requested and click the **Add Exam Request** button.

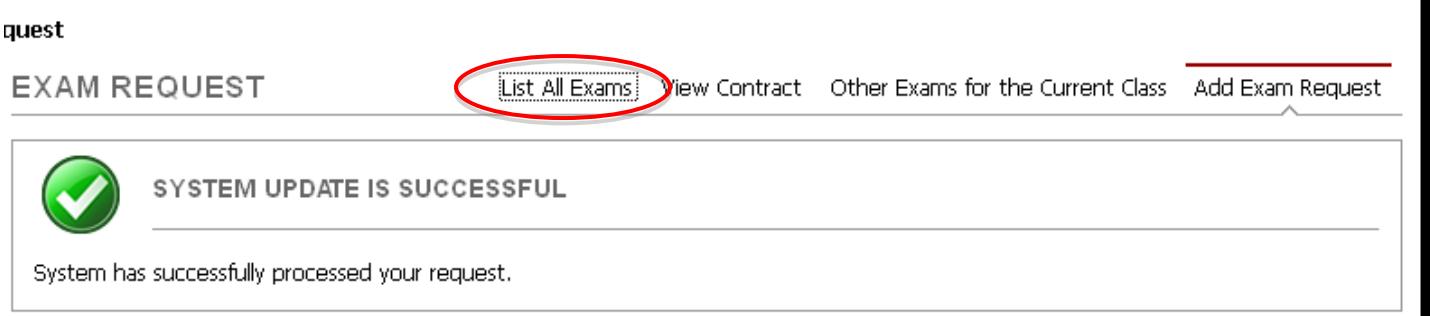

6. Go to **List All Exams** and verify your entries. To modify or cancel an exam request, click the **Modify Request** or **Cancel Request** links by the exam date.

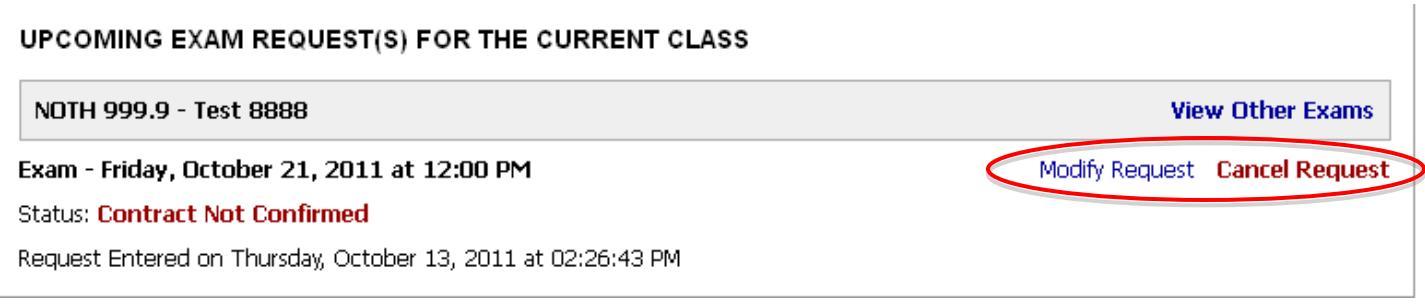

7. A reminder will be sent to you two days prior to the scheduled exam.

### **Alternative Format**

*Use this section if you are eligible for alternative format.* 

To set your **E-Text Format Preference** (i.e. PDF or Microsoft Word), go to the **Alternative Formats** link in the sidebar. Select your format preference from the drop-down menu and click **Update Alternative Formats Preference**.

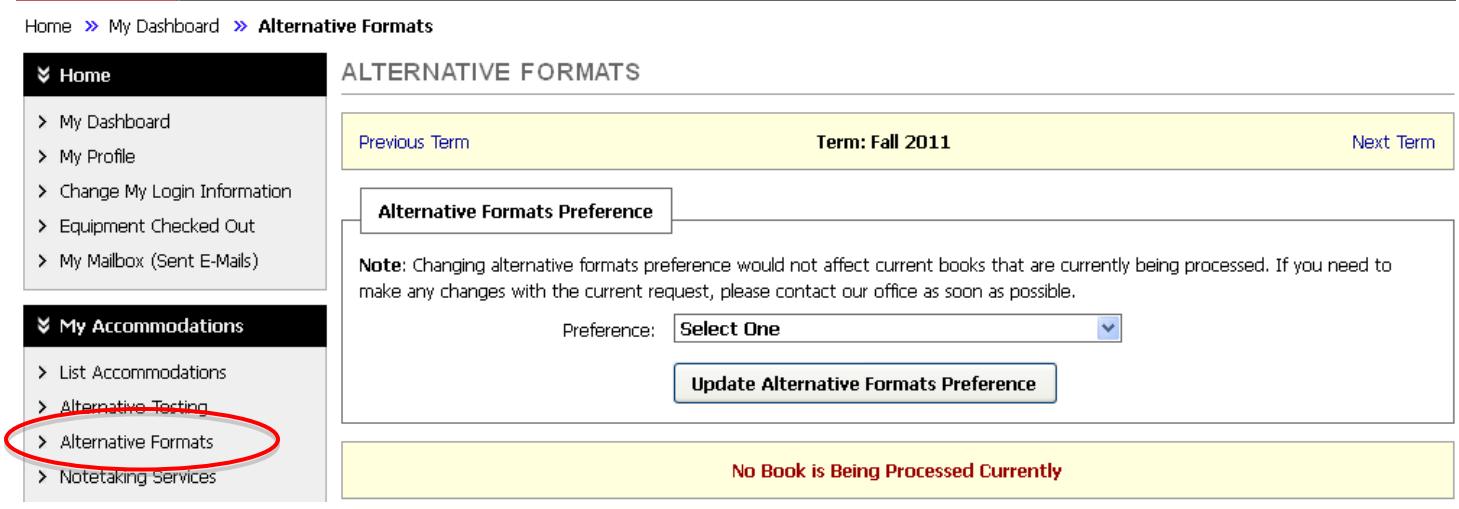